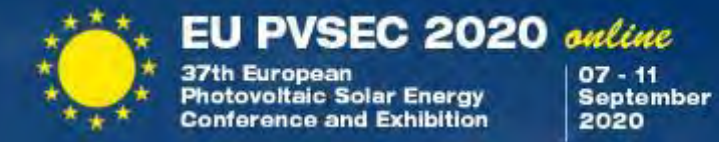

# Guidelines for Speakers

EU PVSEC 2020

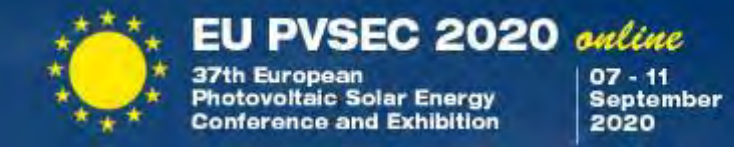

### Welcome to our Webinar **"How to use the presentation platform of the EU PVSEC 2020 online"**

Today we will show you how to use the different platforms and successfully give your speech. Enjoy the presentation!

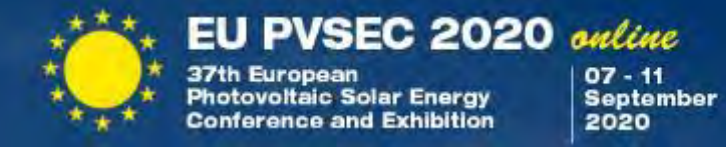

This Webinar does not let you test the platform yourself and is no substitute for the **technical checks** later this month.

We strongly recommend taking advantage of the **technical checks** that will be held from

#### **24 August - 28 August 31 August - 04 September**

You can select a time slot in which you can try the **Streamyard broadcasting platform** yourself, guided by an operator.

Information about the registration for the **technical checks** will follow soon via e-mail and on our website.

### **Please keep in mind that in order to access the EUPVSEC online you must be registered for the conference.**

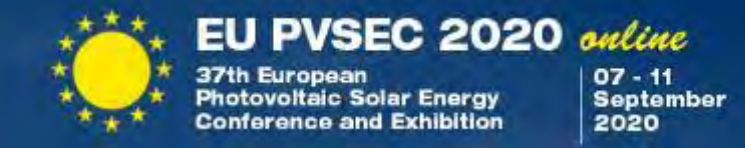

Before you enter the **broadcasting** platform please make sure to meet the following technical requirements :

- Use **FIREFOX** or **CHROME** browser (SAFARI and EDGE currently do not support the platforms)
- Use a 16:9 powerpoint format for your presentation
- Make sure that the WiFi signal is sufficiently strong, or even better, connect your computer to the network by cable.
- For good audio quality, a headset or external microphone should be used. Often wired headsets provide better audio quality than Bluetooth connected headsets.
- Restart your PC 15 minutes before your presentation.
- If possible, use two monitors which allows you to see also the chats.
- Find more hints in the *[Instructions / Notes for Authors](https://www.photovoltaic-conference.com/notes-for-authors)* on the EU PVSEC website

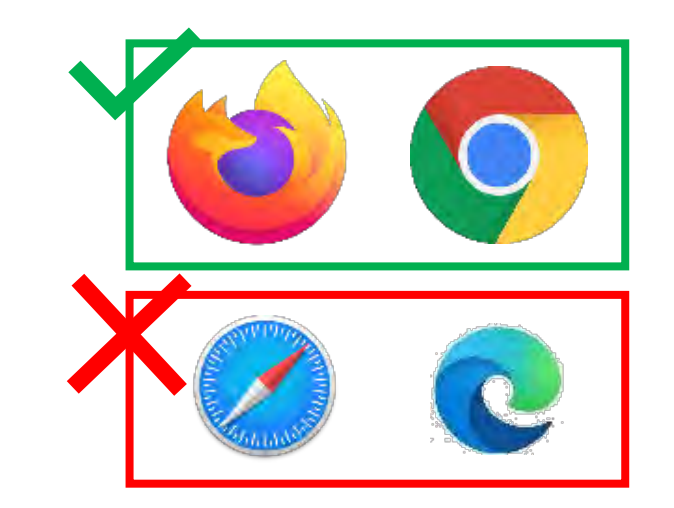

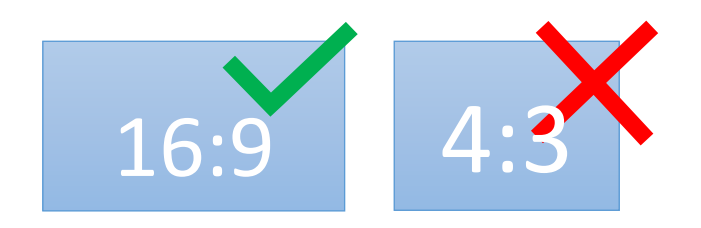

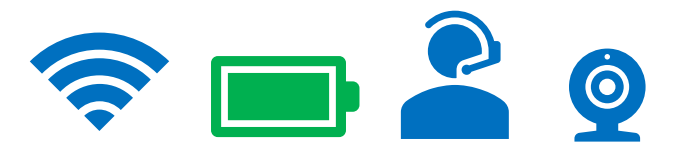

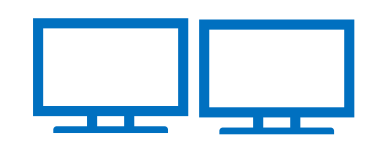

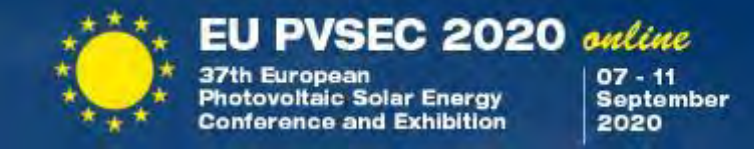

First of all, we need to distinguish between **3 platforms**.

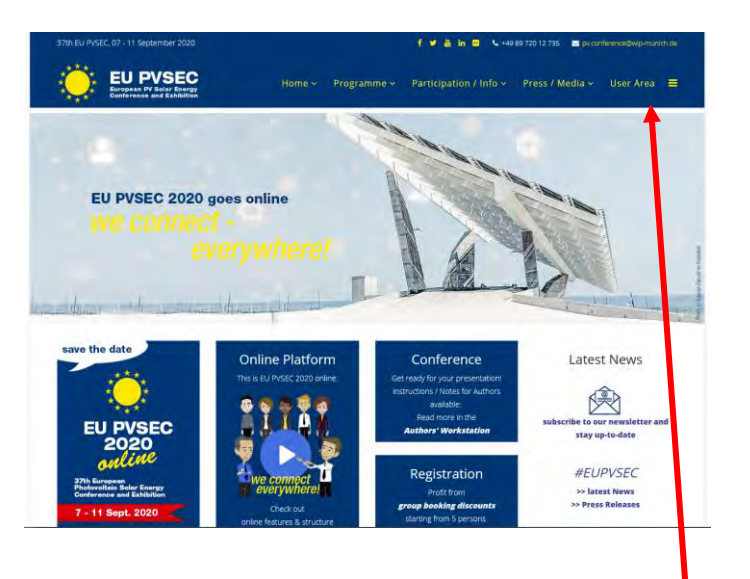

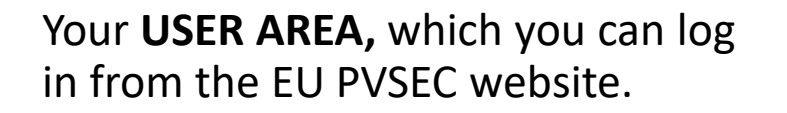

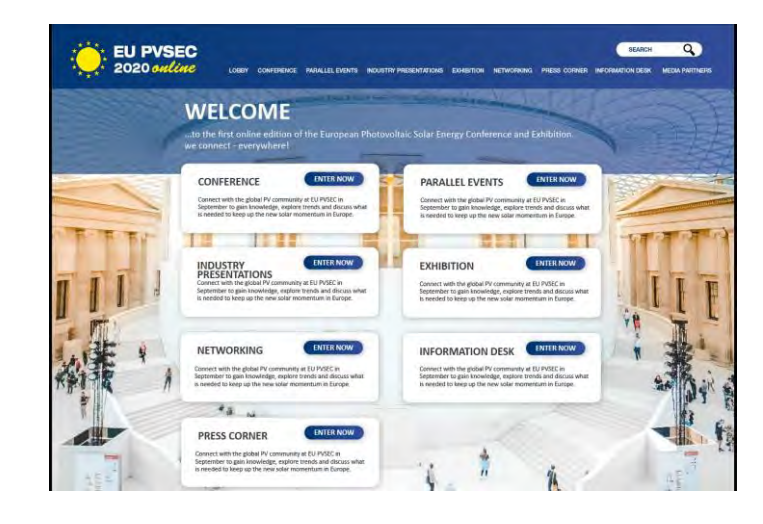

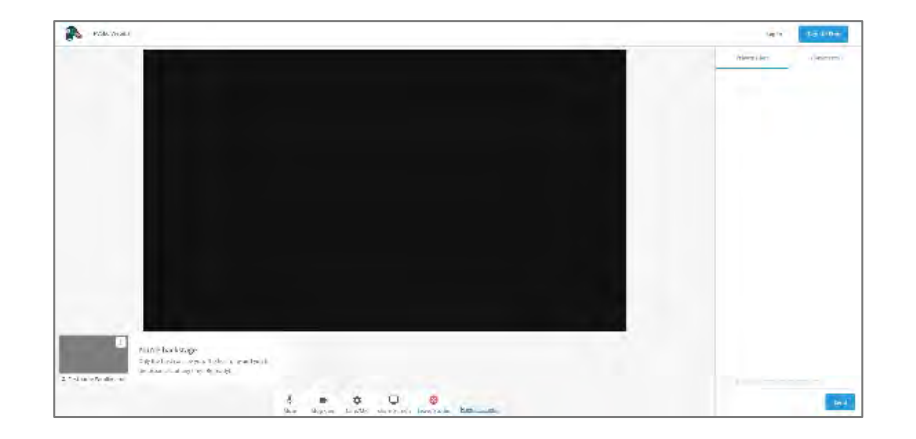

The main **EVENT PLATFORM**, which you can enter from your user area. This is where you can watch all presentations, the exhibition takes place and the networking happens.

-And the *STREAMYARD* **BROADCASTING PLATFORM,** 

which you will use to give your speech.

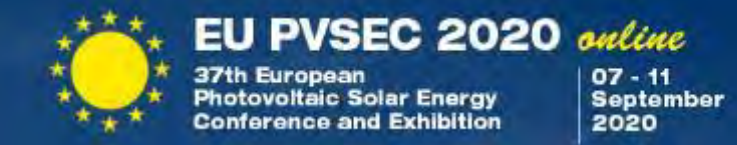

So far, so good?

Great! Let's get started on how to use the Event and Broadcasting Platforms…

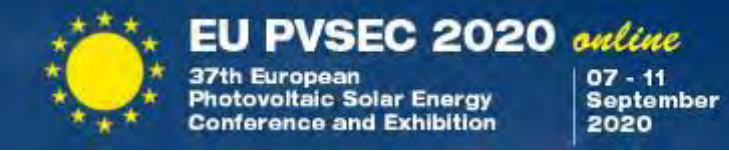

After a successful registration to the EU PVSEC 2020 online, login to your *[USER AREA.](https://userarea.photovoltaic-conference.com/)*

Here you will find access to the conference platform. There you will find the distinct links to your presentation(s).

[https://userarea.photovoltaic-conference.com](https://userarea.photovoltaic-conference.com/)

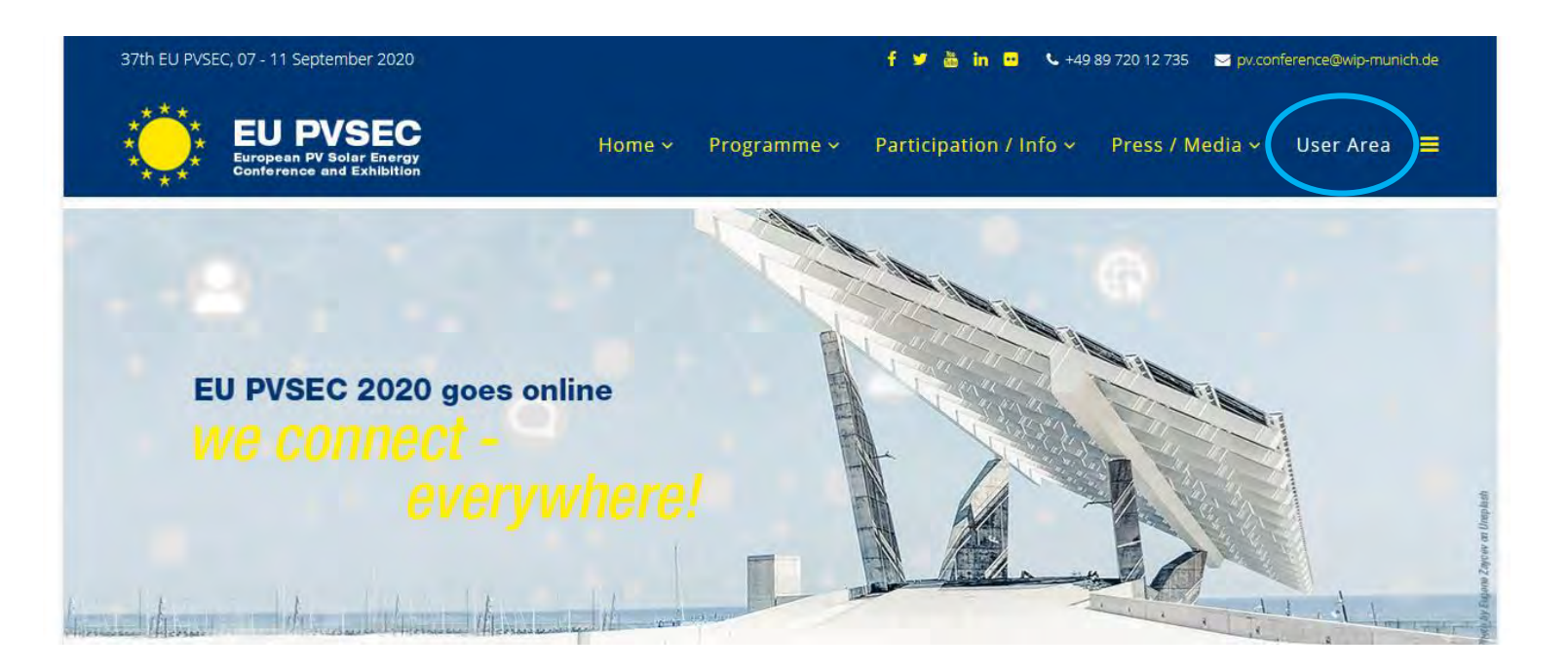

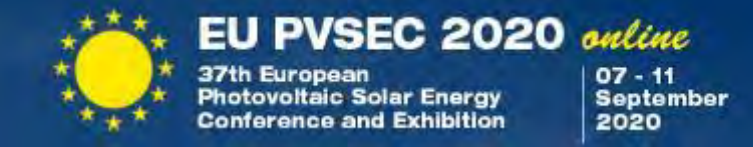

Follow the link to your presentation and you will be redirected to the Streamyard broadcasting platform. Please make sure to click this link **15 minutes prior to the start of the session**.

In your browser, allow Streamyard to access your camera and microphone.

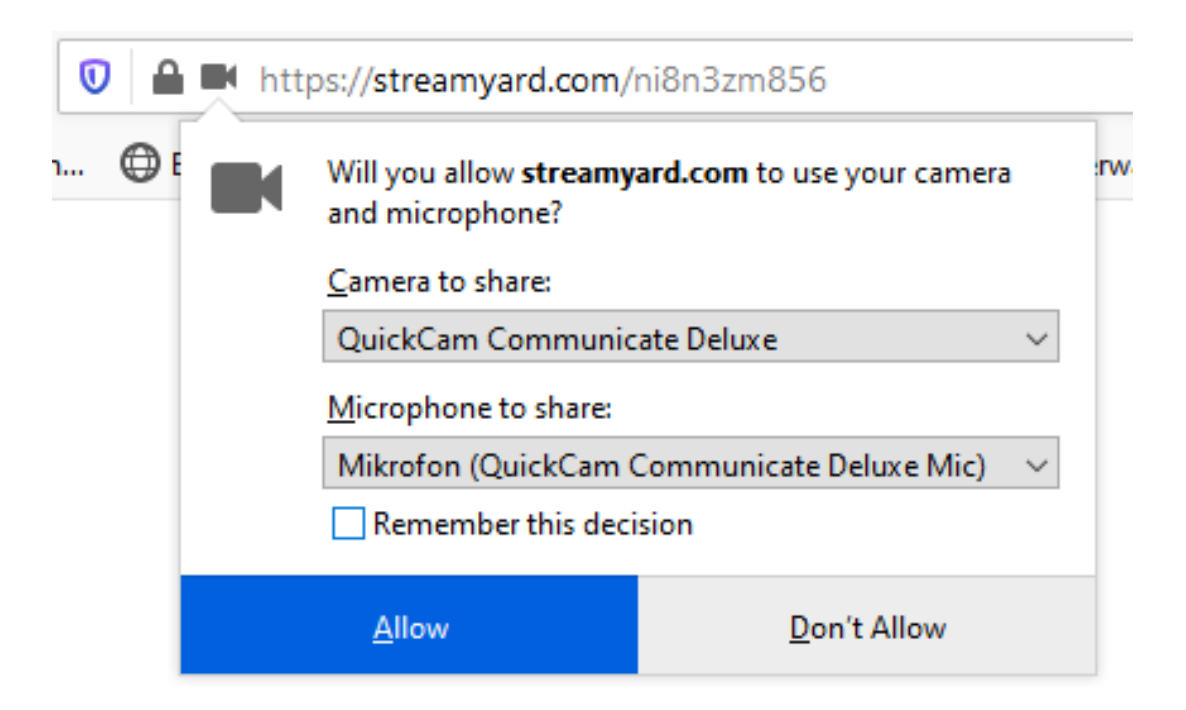

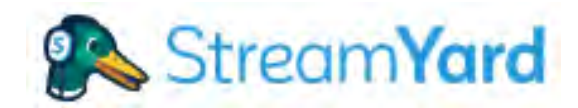

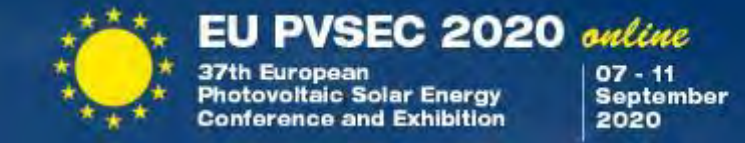

### Let's do a quick check:

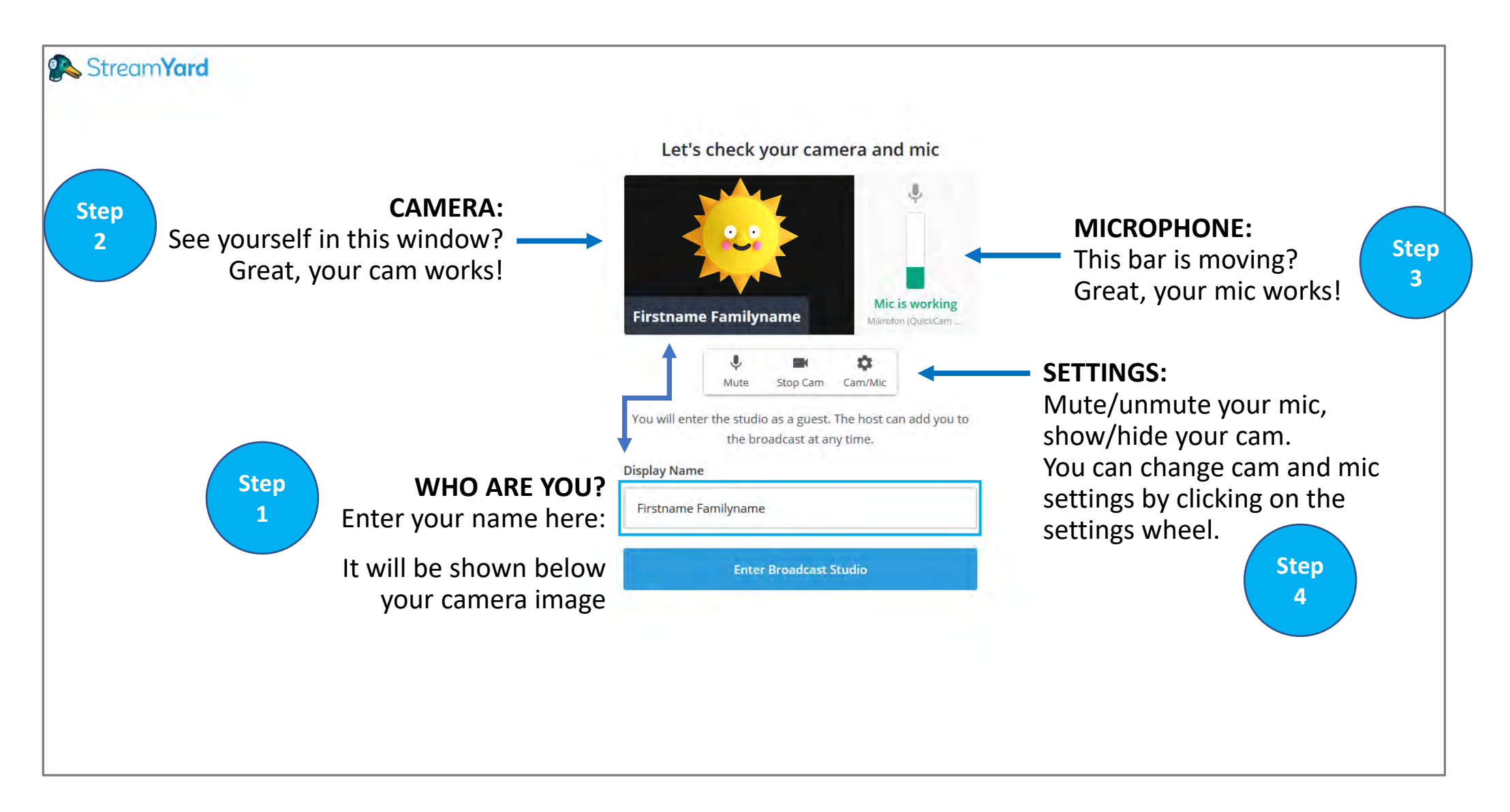

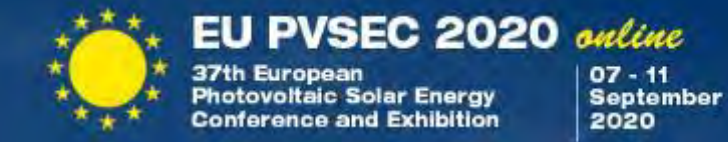

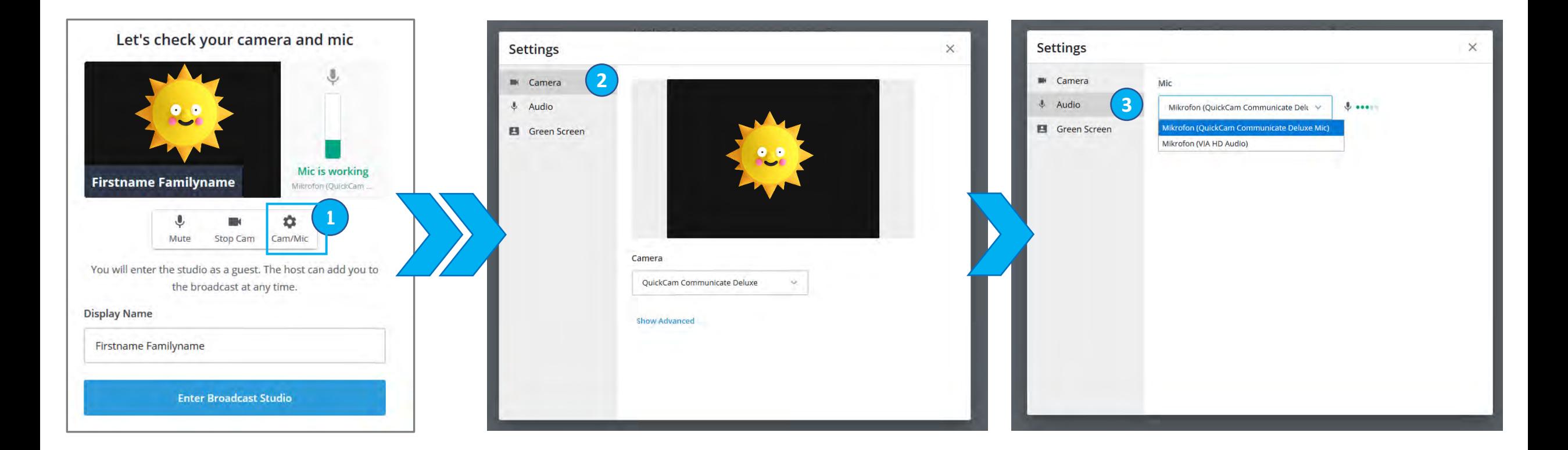

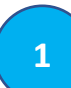

**1 b 2 2** wheel you can choose your camera and audio tools.

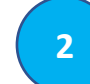

Here you can choose between your front or back camera. You can see yourself? Means, we will see you, too.

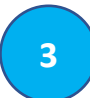

Choose your microphone and check the little green dots. They are moving while you speak? Means, we will hear you.

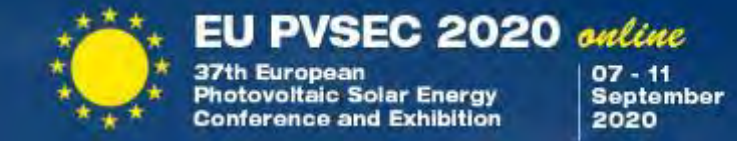

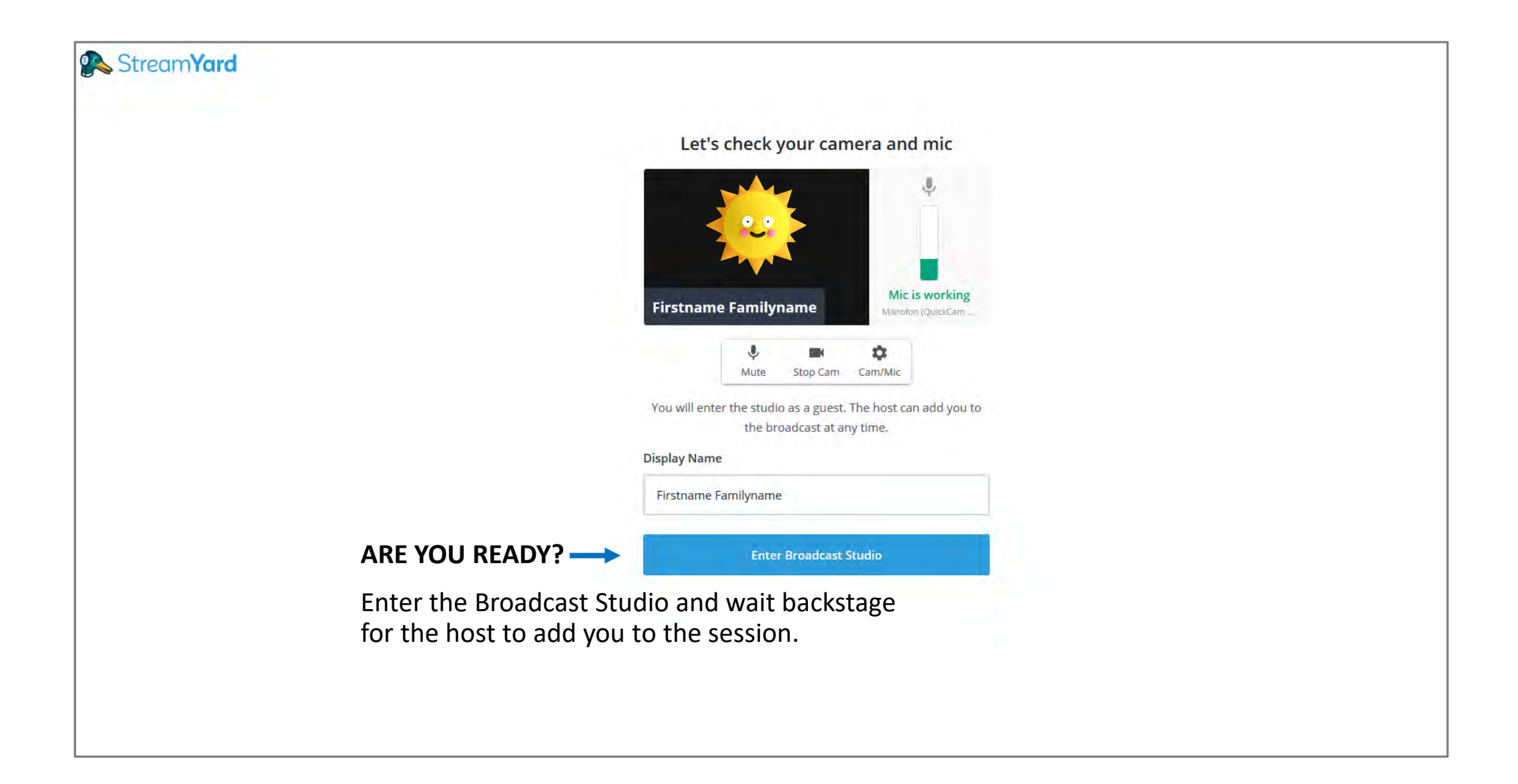

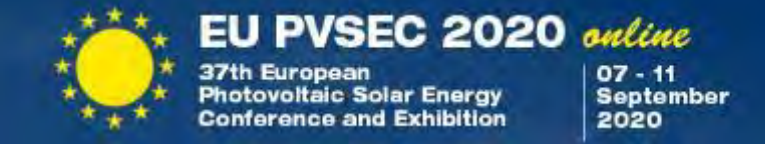

Welcome to the Streamyard broadcasting, backstage: your virtual stage to present at the EU PVSEC 2020 online.

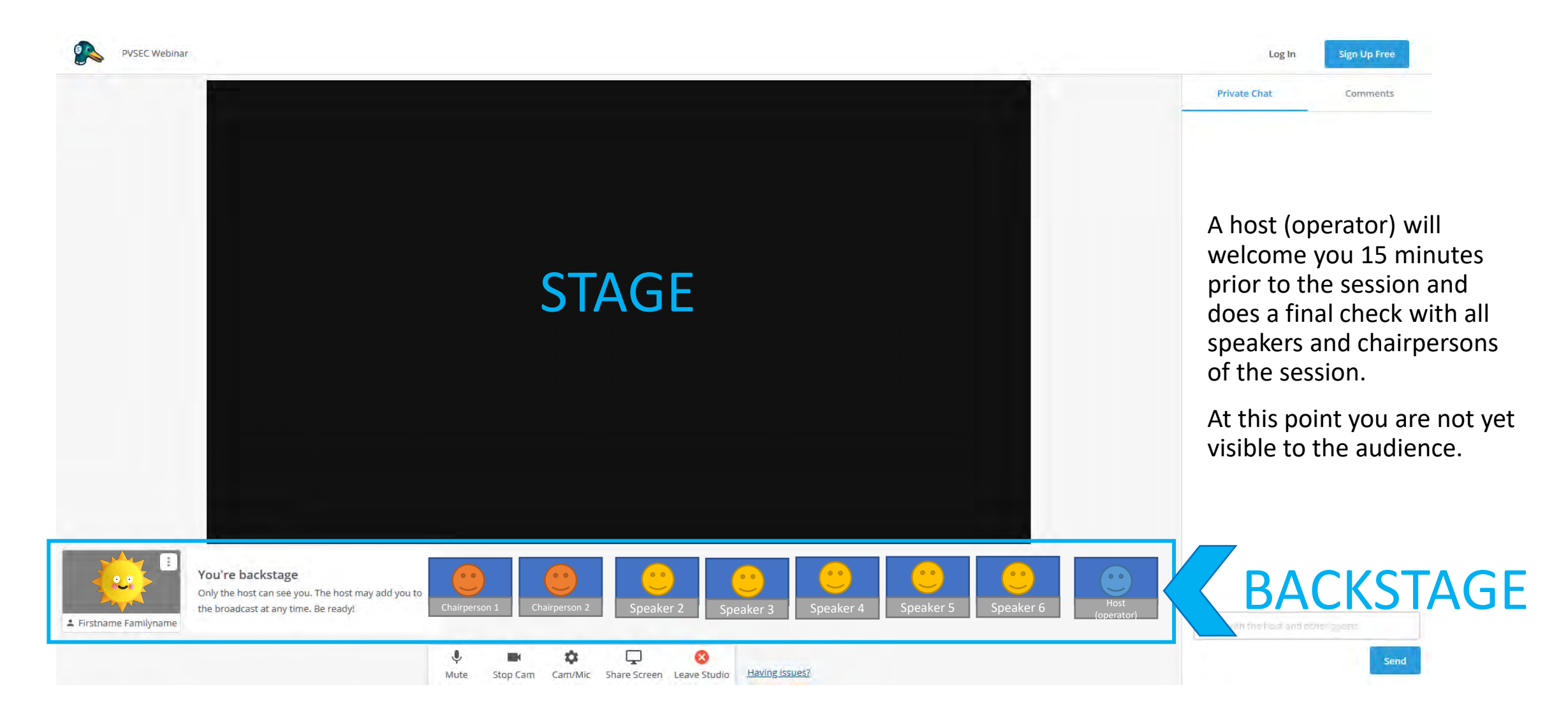

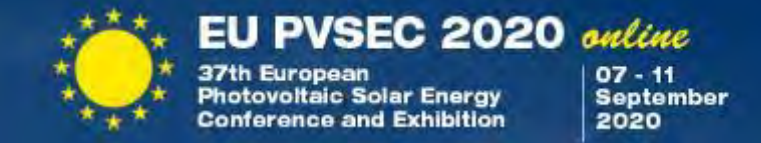

Three types of people are backstage: Host, chairpersons & speakers

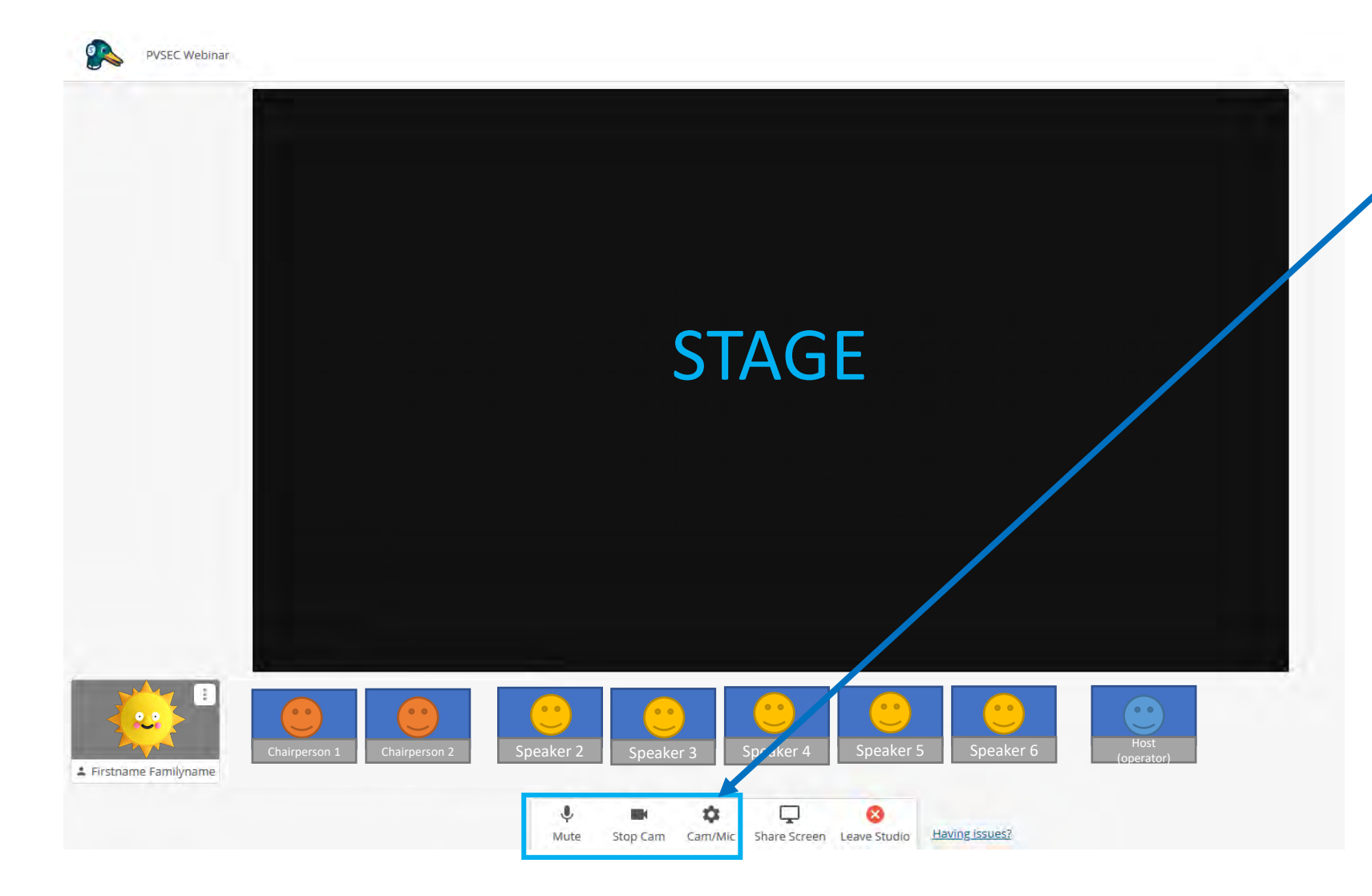

Two chairpersons will guide through the session.

During the whole session you have the option to adjust your audio and camera settings. Make sure your cam is running and your mic is on when it's your turn to present.

The host controls whether you are shown to the audience or hidden in backstage.

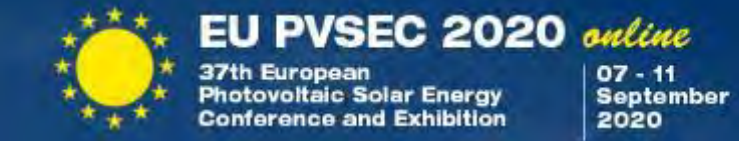

#### Share your screen

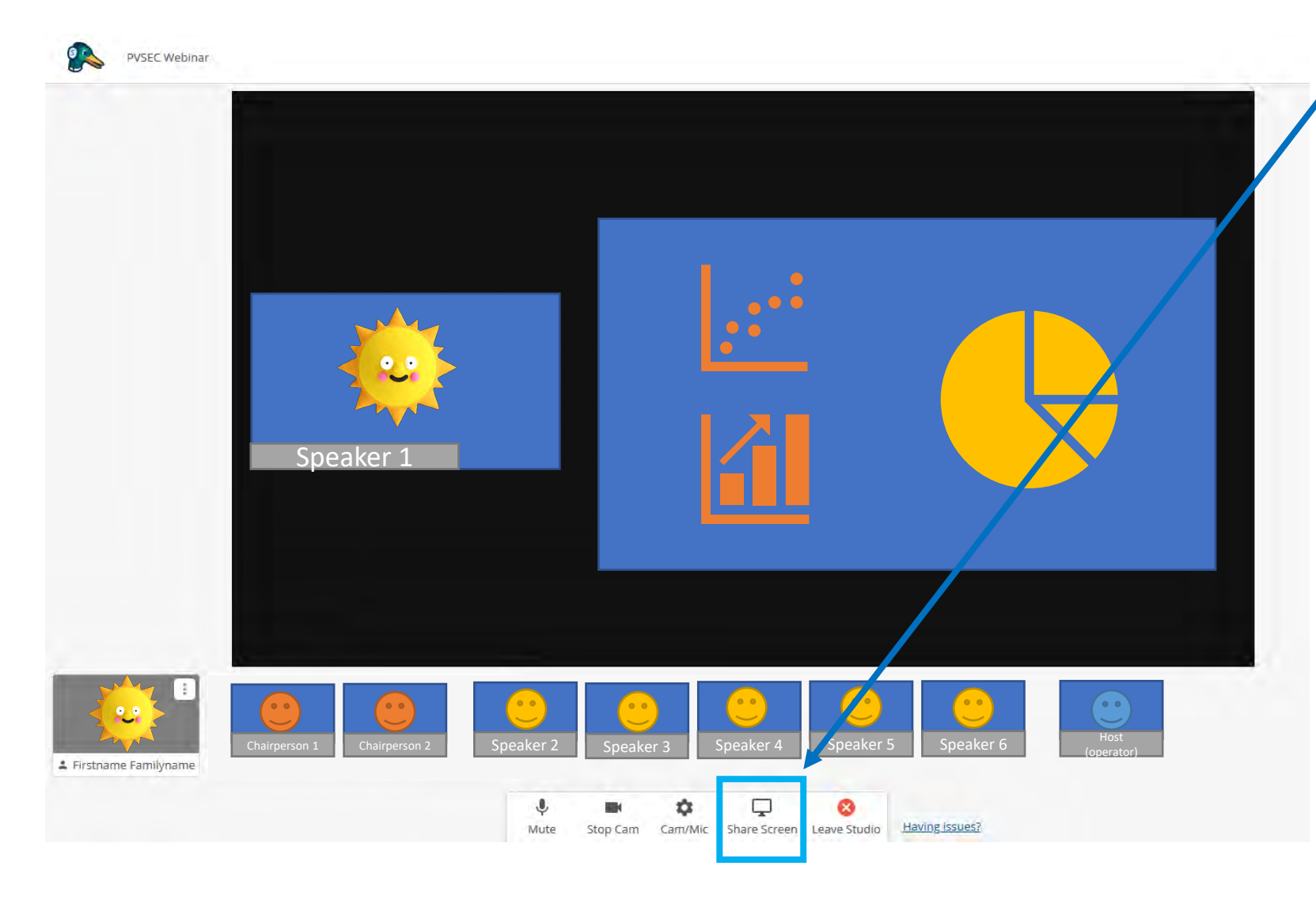

Use the button "share screen" to show your presentation to the audience.

We recommend using an additional monitor which should then be configured as an extended display, not a cloned display of the main screen. This allows you to show your presentation full screen on one monitor and keep the Streamyard window with the admin chat open at the same time on the other monitor.

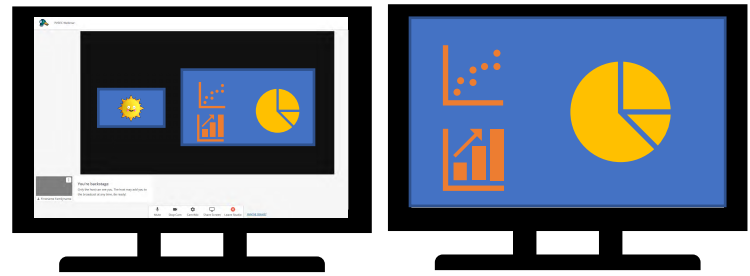

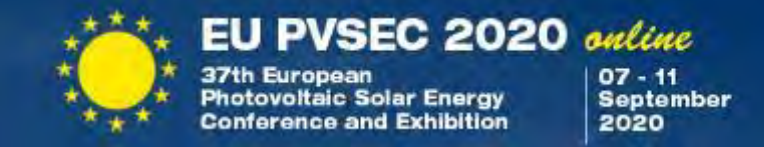

Share your screen: A pop up window will appear. Choose the screen or application you want to share and allow access. We recommend **sharing the whole screen**, not only an application window.

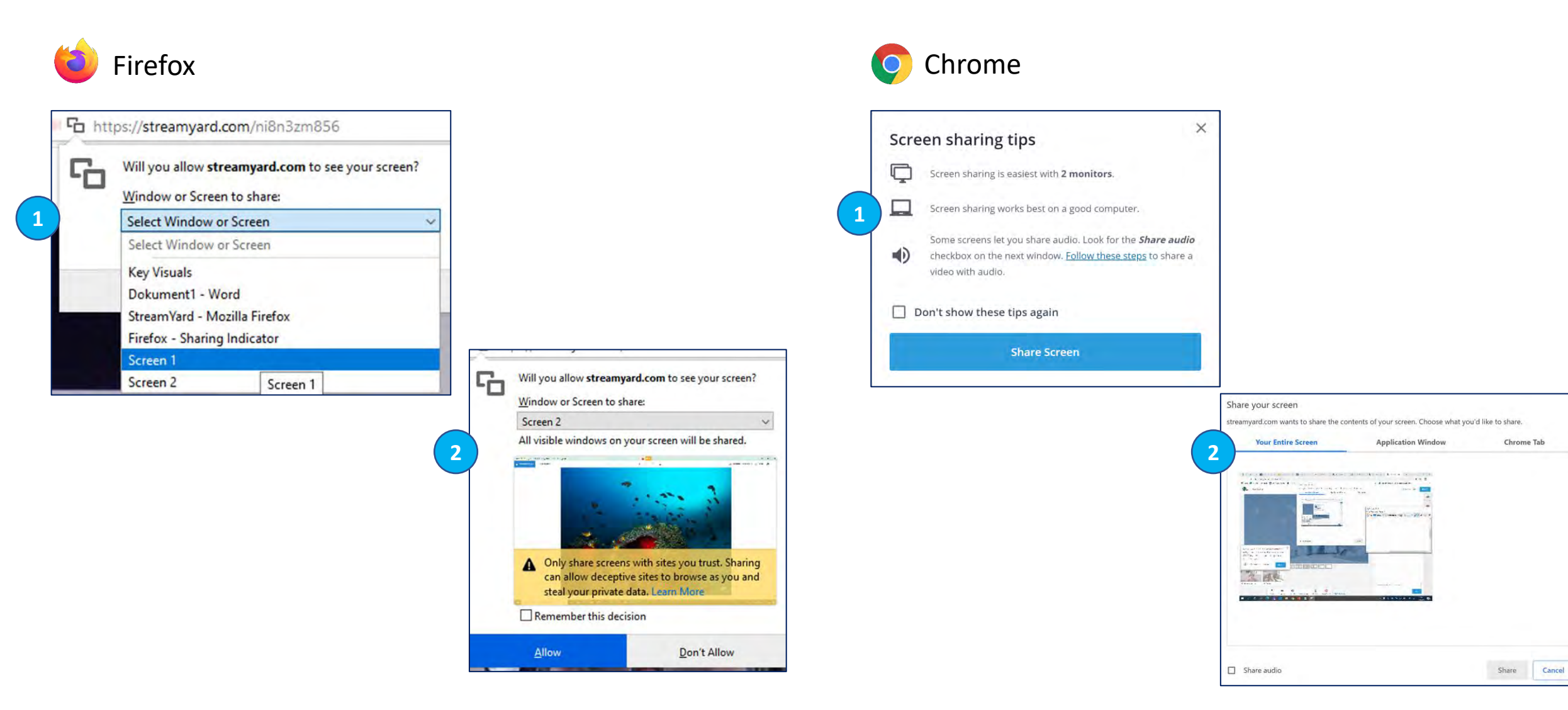

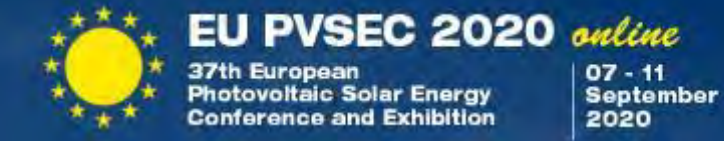

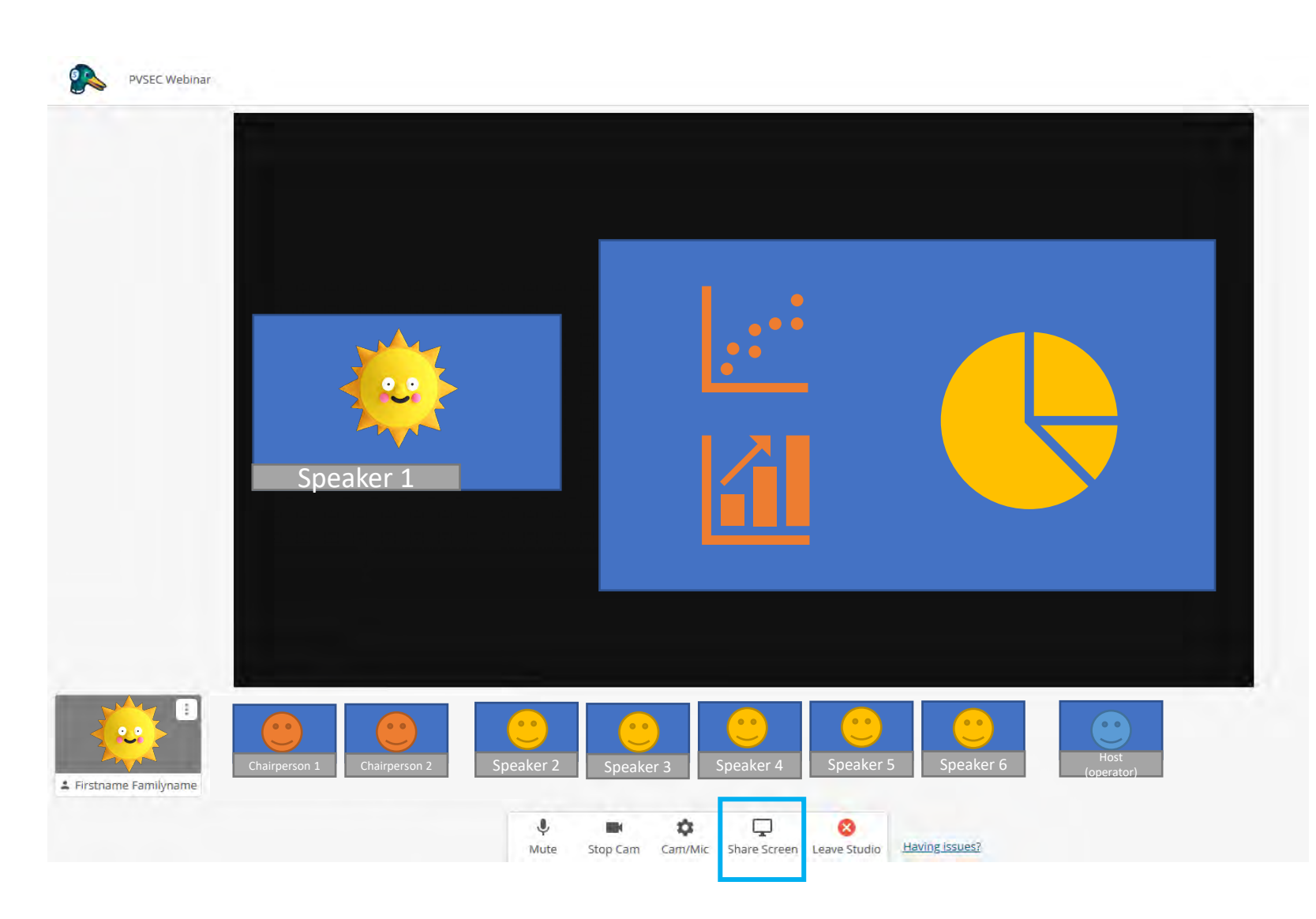

The chairpersons will announce your presentation, so be ready! The host will make you visible for the audience and you can start with your presentation.

**Please keep in mind to finish within the timeframe of 12 minutes (Plenary 17 minutes).**

When you're finished with your presentation, be prepared for questions from the audience. The Chairperson will ask them and you will be visible while answering.

You don't miss anything: All questions can be exported and later be sent to you .

After the Q&A part, your timeslot is over and the Chairpersons will announce the next speaker. You will be backstage again, and not visible to the audience.

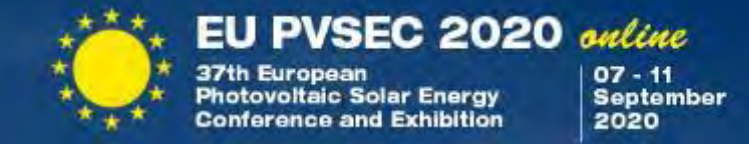

Silent communication between host, chairpersons and presenters.

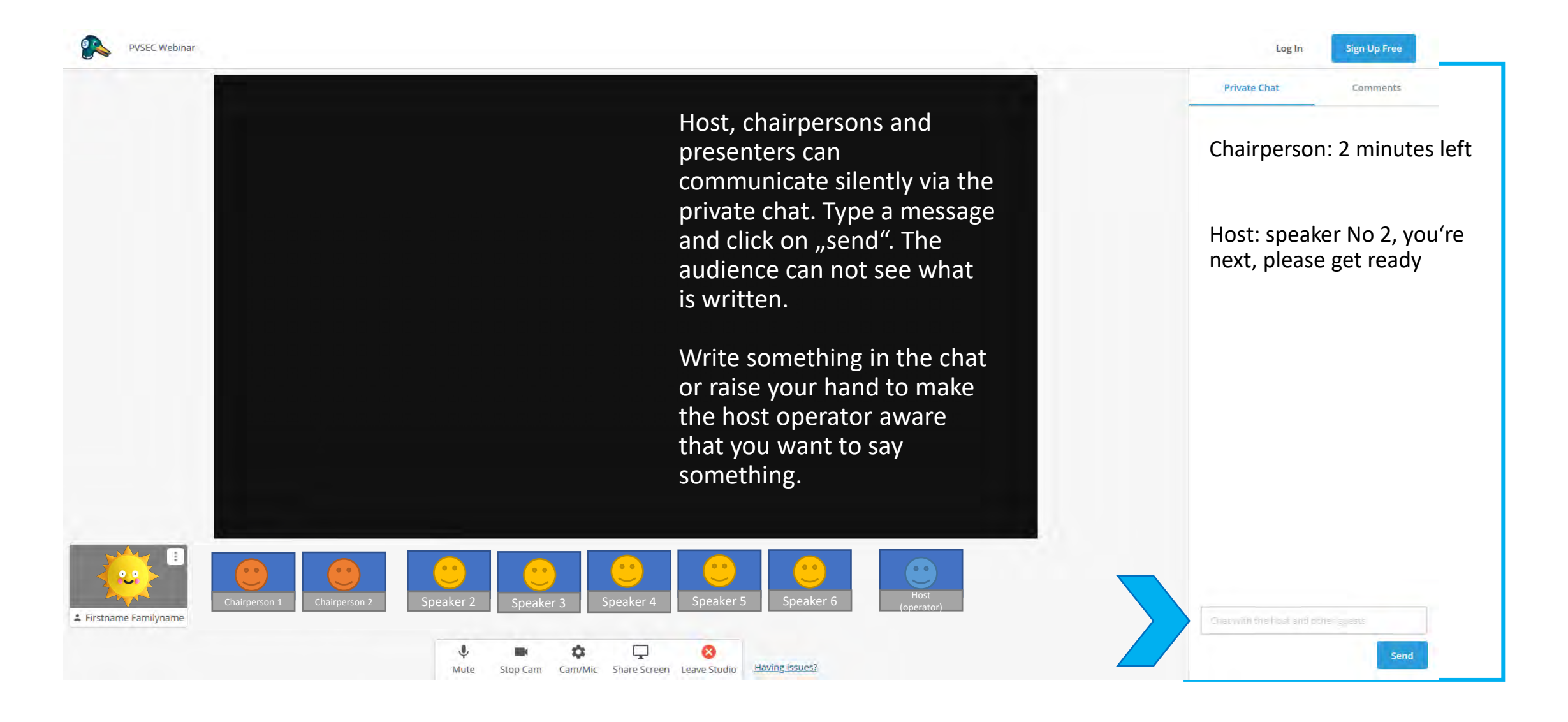

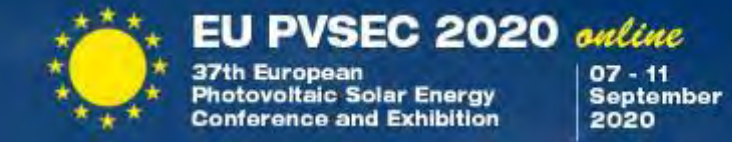

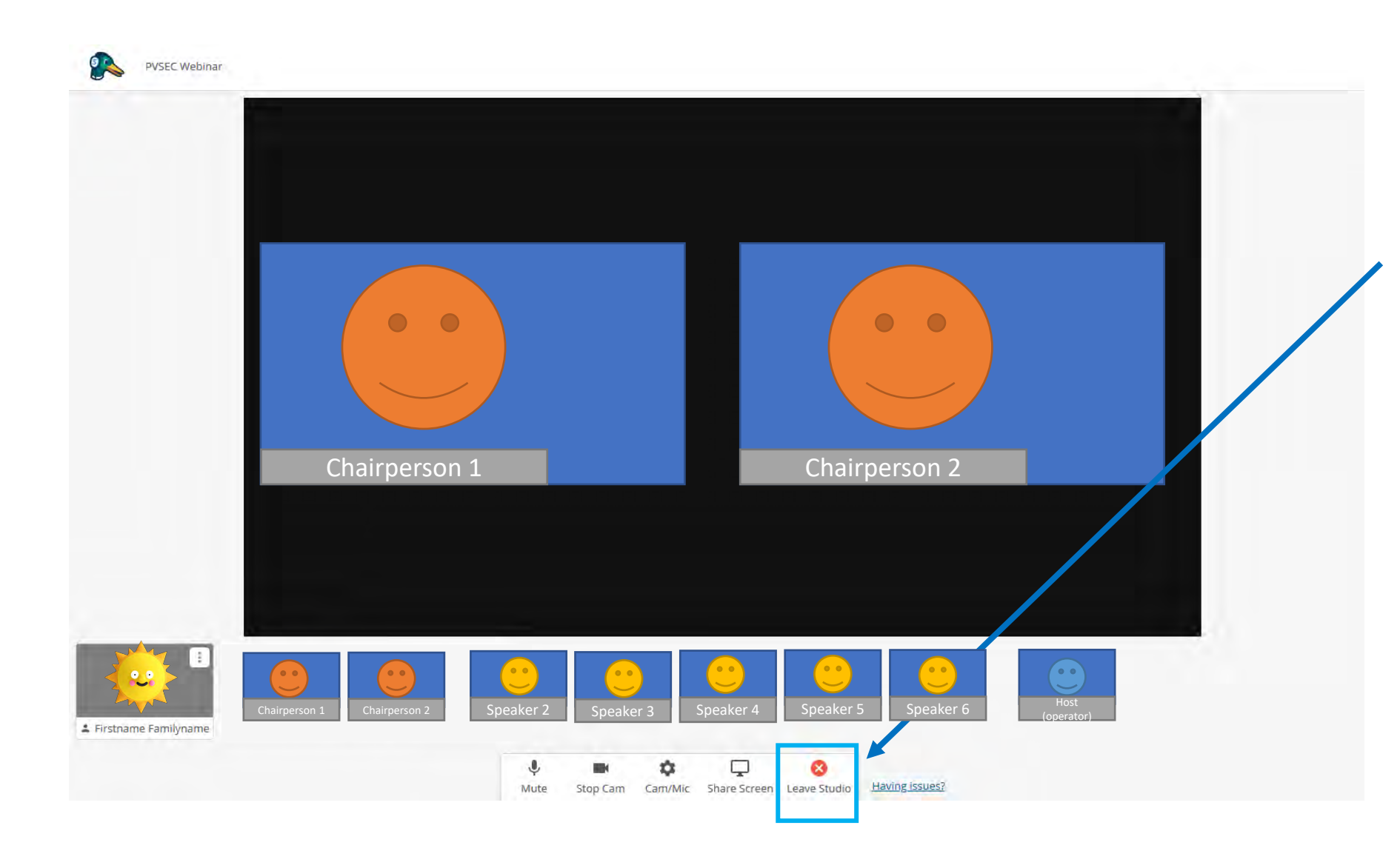

At the end of the session, the Chairpersons will close the session with some concluding remarks.

When the session is finished, you should leave the virtual stage by clicking on "leave studio".

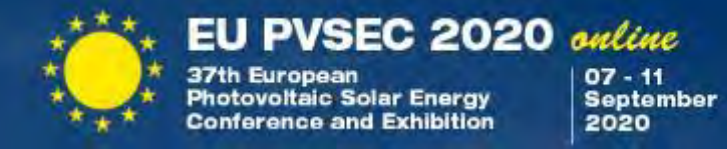

If you are speaker or chairperson of another presentation, please go back to your **USER AREA** and follow the link to your next session.

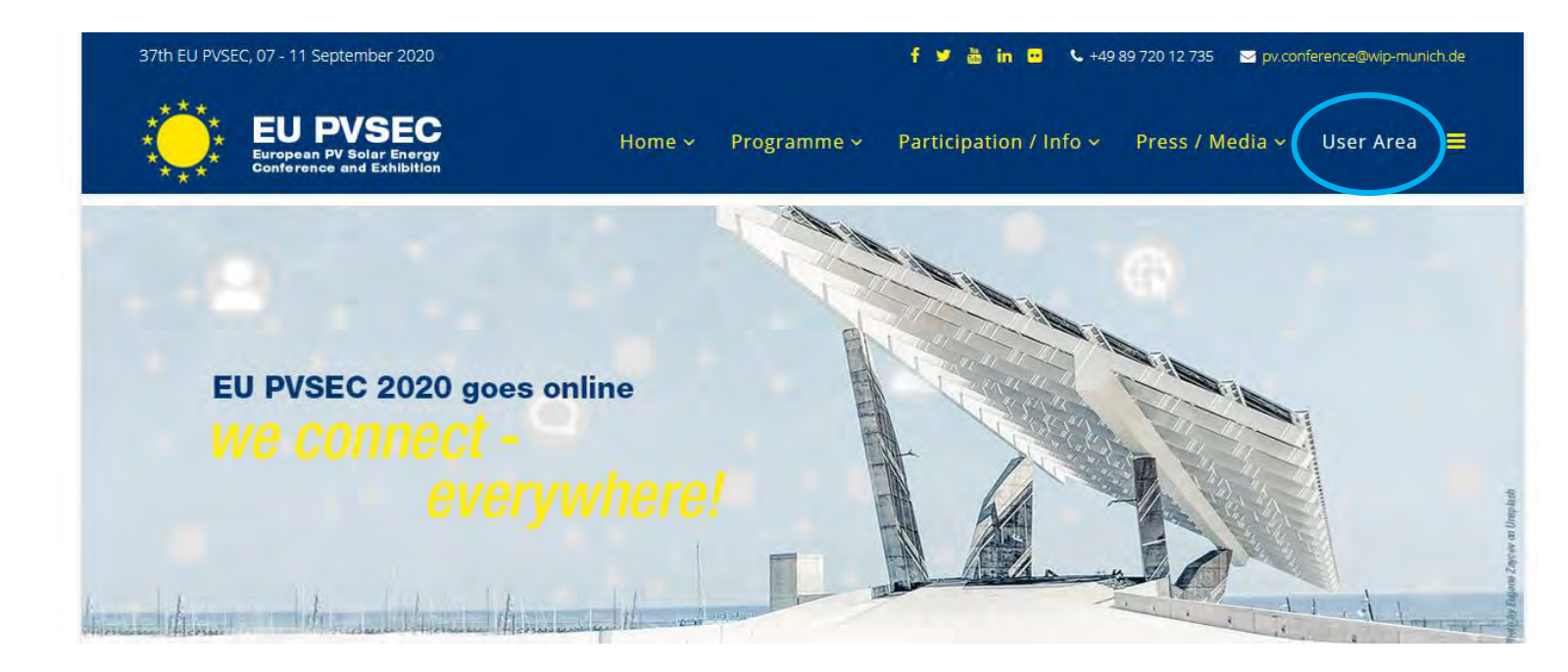

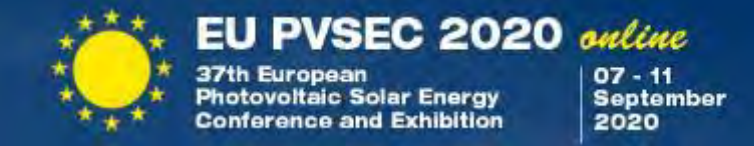

If your task as chairperson or speaker is finished you can now enjoy the event platform, where you can watch other presentations, visit the exhibition and meet in the networking lounges.

We thank you for your contribution and hope you enjoy the rest of the EU PVSEC 2020 online!

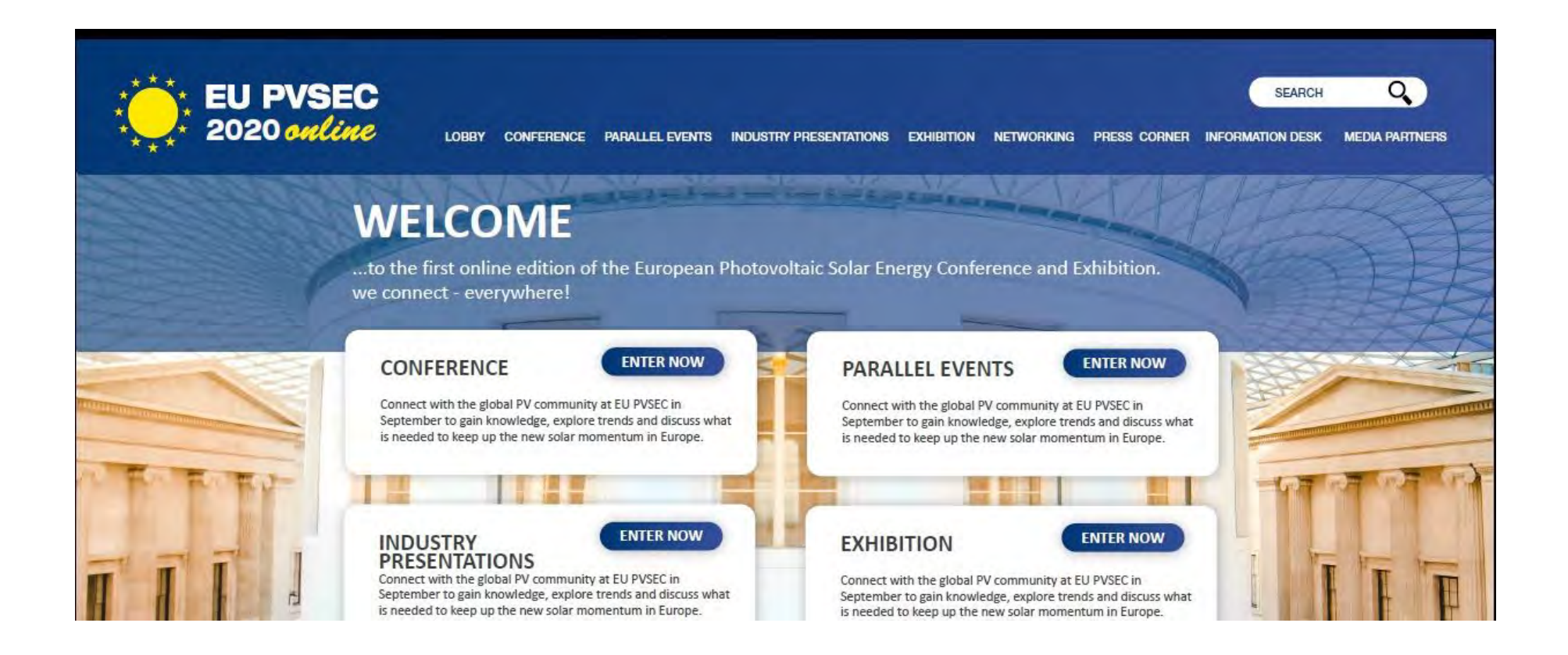

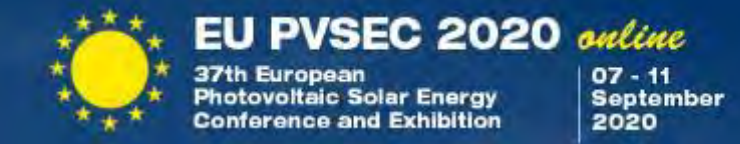

## Useful Hints&Tips …technical

Very high-resolution displays should not be shared in full resolution, because the encoding and transmission can make the computer slow, and the slide change takes longer to appear on the screen.

The resolution on the shared presentation screen for the slide show should be less than 1920x1080 pixels before the screen is shared.

For smooth operation the upload rate should be 5 Mbit/s, although also lower speeds can be acceptable with reduced performance.

Permissions for screen sharing: These are stored in the System Settings under Security > Privacy > Screen Capture. There, the checkbox for the browser used must be activated.

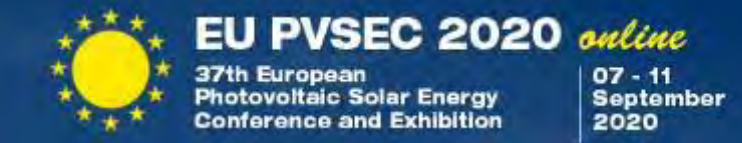

## Useful Hints&Tips … appearance

During Presentation, avoid background noise, by

- Muting the landline phone (if any) on your desk.
- Set mobile phones to vibration/mute and do not place them directly next to the laptop/PC as they can cause interferences. However, keep them still within reach in case we need to contact you.
- Shut down e-mail client and messenger on the computer, so that both acoustic and visual notifications are avoided.

### If you are using a laptop, it should be connected to the power supply (not only via battery), especially for longer lectures.

Please make sure that you are well illuminated and don't place yourself in front of a window.

If possible, avoid jackets / blouses with small print patterns, as these can create a moiré effect (flickering) in the camera image.

To make talks look consistent, you should try to have a plain, light-colored background

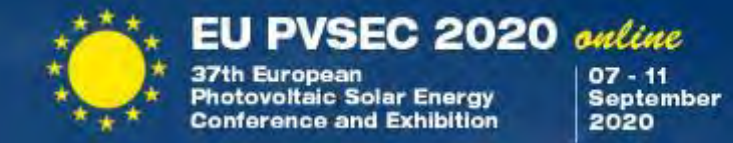

### THANK YOU FOR YOUR TIME AND YOUR ATTENTION!